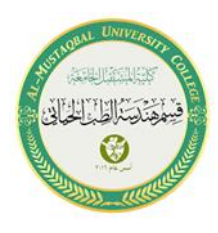

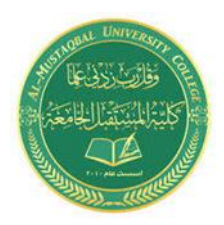

# Al-mustaqbal University collage Biomedical Engineering Department Class: First Subject:Computer Skills & Programming Lecture1: Introduction to the world of programming

**BY** 

**IT. Zahraa Abdzaid AbdelAbbas Supervised by: Hala Fadel Alaiwi**

## *In this lecture*

- ▶ Getting the Turbo C++ 4.5
- ▶ Setting up your first project
- ▶ Typing in code
- ▶ Building and running
- ▶ Quitting Turbo C++ 4.5

#### *What You Need in Order to Program*

To take ultimate control over a computer, tablet, cell phone, gaming console, or whatever, you need a few software tools. The good news is that at this point in the 21st century, all those tools are free and easily obtained from the Internet. You just need to know what's required and where to get it .

### *Obtaining programming tools*

The two most important things you need in order to begin your programming adventure are

- **1-A computer**
- **2- Access to the Internet**

#### **1.1 Turbo C++ Program**

The program that will make it implement c ++ language programs is (**Turbo c++ 4.5**), and this version of the program is no different from the rest of the versions, but so that the reader is aware of the program we are dealing with and it is available on websites and we can download it from any site and install it .

# **How to work with (Turbo c++ 4.5) version , write and implement programs ?**

1-After installing and running the program, the following window will open, which is the main window of the program is shown in Fig. 1

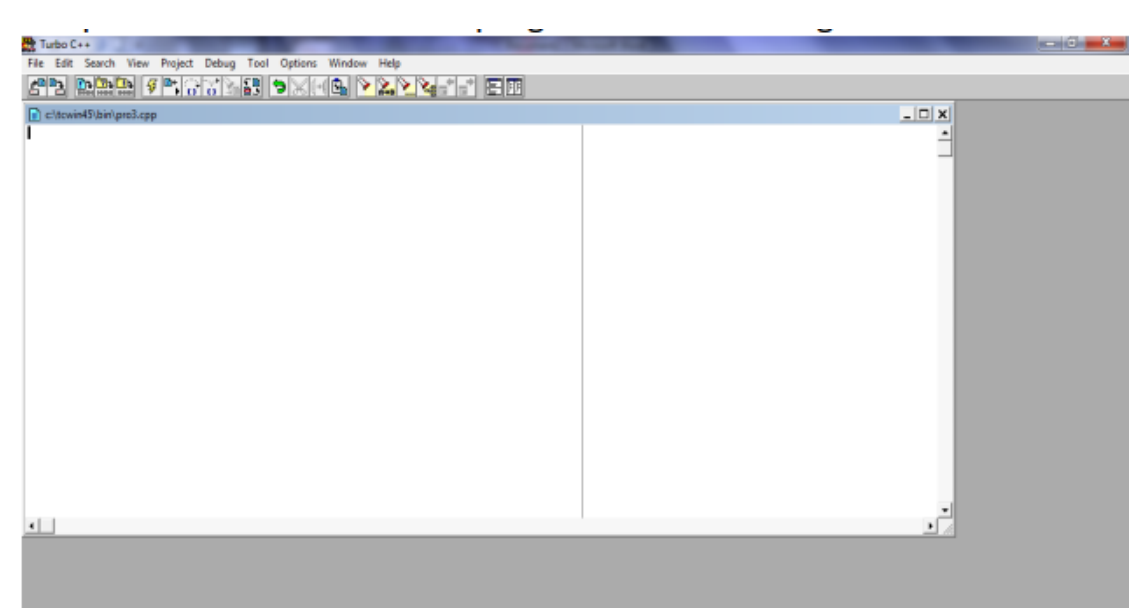

**Fig. 1 Platform of turbo C++ program**

**2-** Click on File > new > project , a new window will open for writing the program is shown in Fig.2 ,3

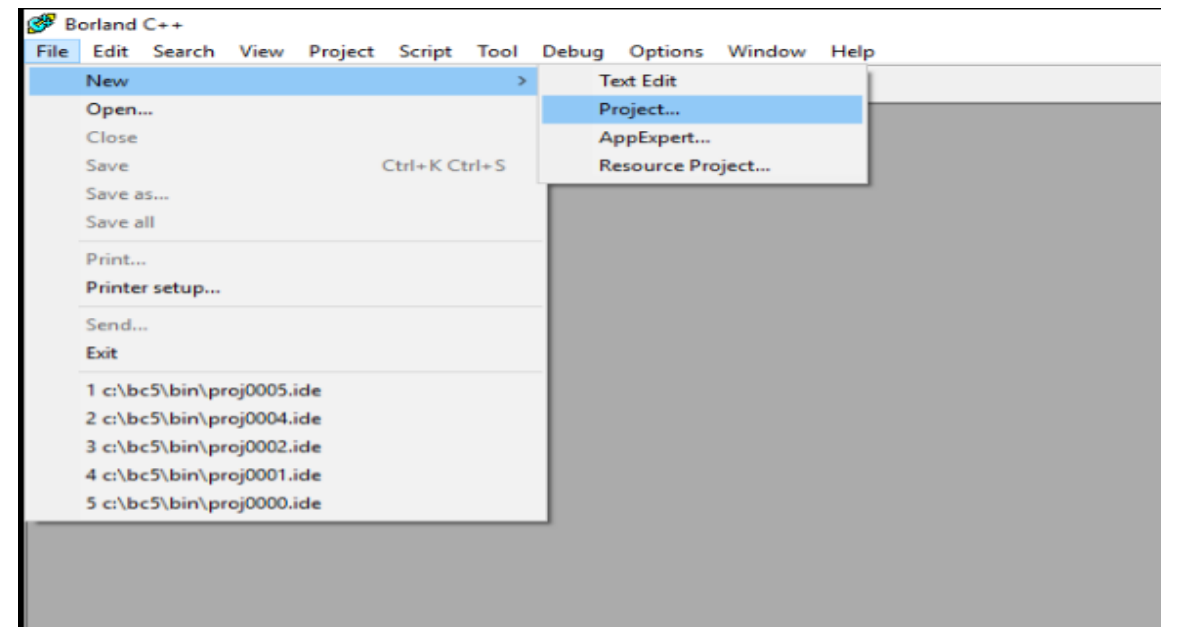

**Fig. 2 File window** 

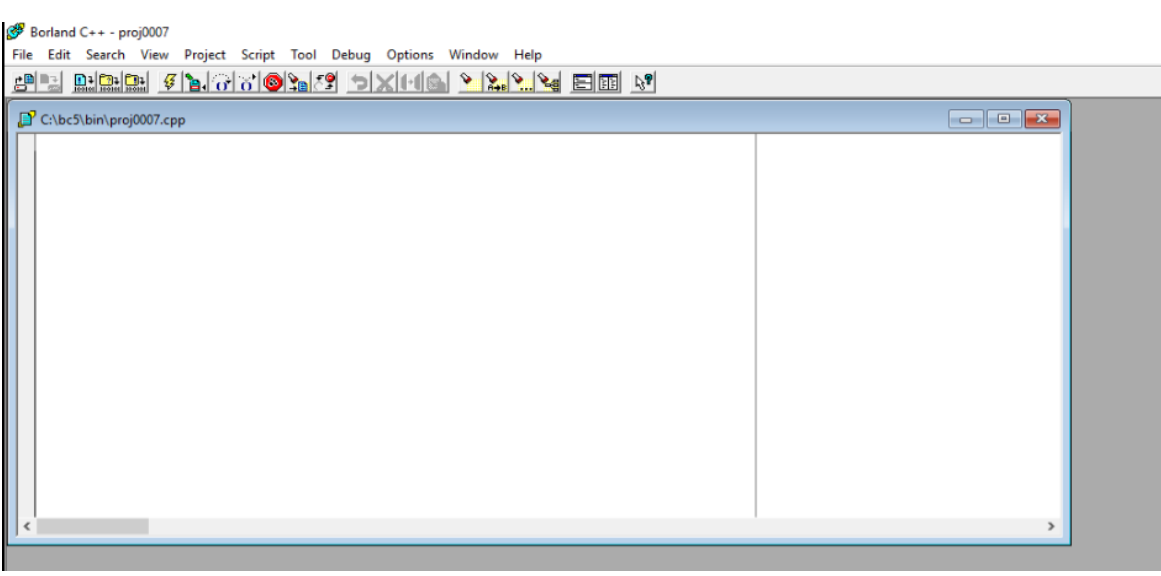

**Fig. 3 New project**

3- After writing the program, we execute it to obtain results by clicking on the **Debug** menu and choosing **Run**. It will execute the program is shown in Fig.4

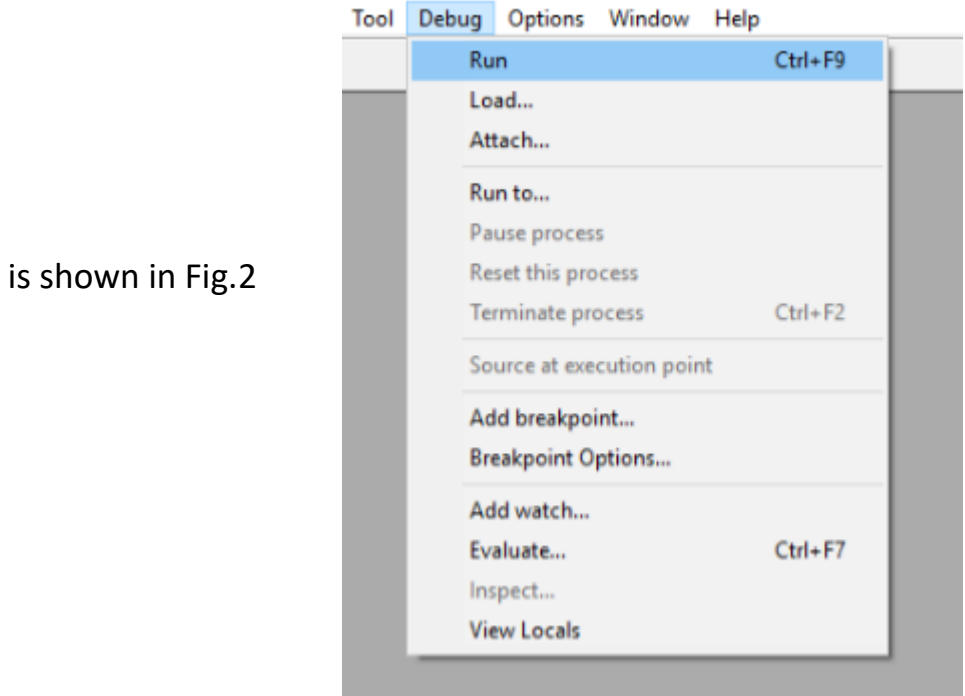

Fig. 4 Window Debug

The execution screen is as follows from which we get the results is shown in Fig.5

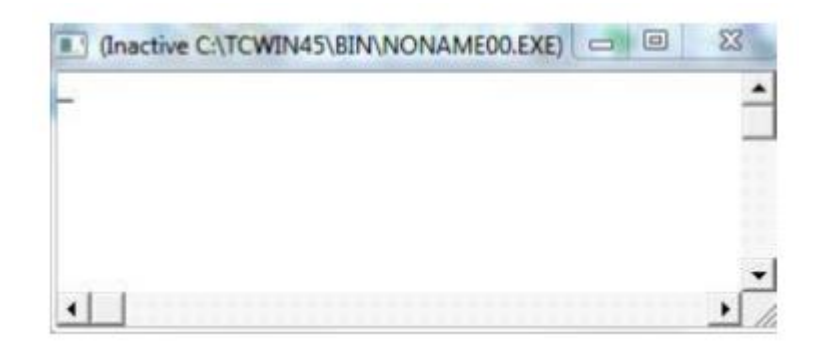

Fig. 5 The execution screen